# QPair

Stay connected with QPair when using your tablet, even when your smartphone is in another room. Get instant notifications on your tablet when your smartphone receives an incoming call, messages, and social networking notifications.

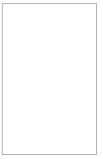

- From the Home screen, tap Apps (in the QuickTap bar) > the Apps tab (if necessary) > QPair : > Get started > OK > Start on your tablet first then run the same steps on your smartphone.
- 2. Bluetooth will turn on automatically and connect your devices.
  - TIP! QPair may not be pre-installed on your smartphone. To download, go to the Play Store app, then search for QPair and install it.
  - NOTES QPair works with smartphones running Android 4.1 or later. Some features may be limited depending on your smartphone model.
    - Since QPair uses Bluetooth, it may not work properly if you change the Bluetooth settings while QPair is in use.

#### **QPair features**

**Call notifications** – Sends the tablet a notification when the smartphone receives a call. The notification displays the caller's number and allows you to decline the call. You can also change call settings, such as a ringtone, ringtone volume, ringtone with vibration, or send a decline message when you get a call.

**Message notifications** – Sends the tablet a notification when the smartphone receives a message.

Social network notifications – Displays a social networking notification on your tablet's Status bar when it arrives on your smartphone. You can also change message settings, such as message pop-up, message preview, notification sound, and notification vibration.

NOTE To enable this feature, turn on the **ΩPair social network notifications** option in your smartphone (Settings > Accessibility > **ΩPair social network notifications**). This option allows you to be notified of social networking notifications on your tablet.

QuickMemo+ transfer – Saves your current QuickMemo+ in the tablet's Gallery, and then syncs the tablet's Gallery with the Gallery on your smartphone.

Recent app sticker – When the tablet screen is unlocked, a sticker will display the last application used on the smartphone. Tap the sticker to run the application. Make sure that the application is installed on both the smartphone and the tablet.

# QSlide

The QSlide function enables an overlay window on your tablet's display for easy multi-tasking. The overlay window can be moved, resized, or made transparent. QSlide windows can be opened from the QSlide bar on the Notifications Panel, or directly from the applications that support the QSlide function.

## To open a QSlide window

Drag the Staus bar (at the top of your screen) downward to open the Notifications panel, tap the OSIide icon () (in the Quick Settings bar), if necessary, then tap the desired application on the OSIide bar.

## OR

While using an application that supports QSlide, tap the QSlide icon  $\mathbf{x}$  (at the top of the screen).

## Using QSlide

The QSlide function opens the associated application in a window in the foreground, allowing you to access other applications in the background. It will display continuously on the screen until you close it.

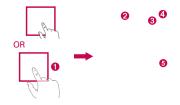

| 0 | )<br>AR<br>AR | Tap to run QSlide.                 |
|---|---------------|------------------------------------|
| 0 | K N<br>K N    | Tap to return to full window view. |
| 8 |               | Slide to adjust the transparency.  |
| 4 | $\times$      | Tap to exit the QSlide function.   |
| 6 |               | Drag to adjust the size.           |

NOTE The QSlide function can support up to two windows at the same time. QSlide only supports the following applications: Video, Browser, Calendar, Email, File Manager, and Calculator.

## Customizing the QSlide bar icons

You can set the order of the icons displayed in the QSlide bar, as well as which icons are displayed.

- 1. Open the Notifications panel (tap the QSlide icon in the Quick settings bar, if necessary), then tap the Edit icon .
  - Drag one of the icon handles at the right side of the screen to move its icon to another position in the QSlide bar.

- Checkmark the icons you want to display and remove the checkmark for the ones you want to remove.
- 2. Tap the Back Key 🔄 (in the Touch keys bar) to return to the Notifications panel.

## QuickMemo+

Use the QuickMemo+ application to capture a screen shot and use it to write a memo.

NOTE You can also set a plain paper background for your memo.

#### To access the QuickMemo+ application

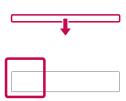

 While viewing the screen you want to capture, drag the Status bar (at the top of your screen) downward to open the Notifications panel, then tap the QuickMemo+ icon on the Quick settings bar.

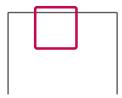

 Select the desired tool on the toolbar (at the top of the screen). (such as Pen type, Color, and Eraser). Create a memo using your fingertip to draw and erase pen marks (don't use a fingernail or any other rigid object that could scratch the screen).

**NOTE** You can tap the Toolbar handle (at the top of the screen) to hide the toolbar.

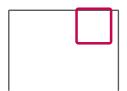

Tap the toolbar handle (at the top of the screen) to display the toolbar, if necessary. Tap the Save icon (at (no the toolbar) to save the memo. To exit QuickMemo+ at any time, tap the Back Key (c) (in the Touch keys bar).

## Using the QuickMemo+ toolbar options

The following options are available on the QuickMemo+ toolbar at the top of the screen.

| • | Tap to undo the previous action.                                                                                                    |
|---|----------------------------------------------------------------------------------------------------|
| * | Tap to redo the previously deleted action.                                                                                                    |
| Т | Tap to insert typed text into your QuickMemo+ You can also add<br>reminders and turn on location services from this tool selection.                                                            |
|   | Tap to select the pen type, thickness, transparency, and color.                                                                                                    |
| < | Tap to select the eraser to erase any pen lines that you created.                                                                                                    |
| H | Tap to save the memo in the QuickMemo+ or Gallery applications.                                                                                                    |
| ÷ | Tap to access the QuickMemo+ Options menu. From a standard memo they are Share and Paper style. From a memo with inserted text, they are Insert, Move, Delete, Export, Share, and Paper style. |

NOTE You can tap the toolbar tab to hide the toolbar, then drag inward from any of the blue corners to resize the QuickMemo+.

## Viewing saved QuickMemos

From the Home screen, tap Apps (a) (in the QuickTap bar) > the Apps tab (if necessary) > Gallery and select the QuickMemo+ album or open the QuickMemo+ app  $\checkmark$ , then select the memo.

# **Quick Remote**

Quick Remote turns your tablet into a Universal Remote for your home TV and/or cable box.

NOTE Quick Remote may not be available for some devices and areas.

## Set up Quick Remote

- From the Home screen, tap Apps (a) (in the QuickTap bar) > the Apps tab (if necessary) > QuickRemote .
  - NOTE You can also perform the initial set up of your Quick Remote from the Notifications panel. Swipe the Status bar downward, tap the Quick Remote icon in the Quick Settings bar), then tap ADD REMOTE. After initial set up, to set up additional devices from the Notifications Panel, tap the Full screen icon is, then tap the Add icon in the top right corner of the Quick Remote screen.
- 2. Tap the location icon **Equipare** (at the top left corner of the screen) to select a room type, then tap the Add icon **Equipare** (at the top right corner of the screen) to a remote controlled the device.

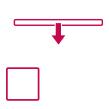

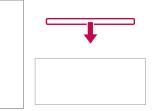

- Select the type and brand of device, then follow the on-screen instructions to configure the device(s).
  - NOTE The Quick Remote operates the same way as an ordinary infrared (IR) remote control in your region or country. Be careful not to cover the infrared sensor at the top of the tablet when you use the Quick Remote function. This function may not be supported depending on the model, the manufacturer, or service company.

## Using Quick Remote

- 1. Open the **Quick Remote** application **Solution** and choose the room where you configured the remote.
- Select the remote you want to use by tapping its type/name on the Quick Remote bar along the left side of the screen.
- 3. Tap the buttons on the displayed remote.
  - NOTE When adding the TV remote control, Quick Remote could use the INPUT button to configure the appropriate remote control. When configuring the INPUT button, the TV input source could be changed. To reset the TV input source, tap the INPUT button on Quick Remote several times (depending on the number of devices connected to the TV).

## Quick Remote options

To access the Quick Remote Options menu, tap the **Menu** icon i (at the top right corner of the QuickRemote screen) to select options including **Magic Remote setting**, **Edit remote name**, **Move remote**, **Delete remote**, **Settings**, and **Help**.

NOTE While playing music in the background, pressing any Quick Remote button will mute the sound for a second.

# Clock

You use the Clock application to access the Alarms, Timer, World clock, and Stopwatch functions. Access these functions by tapping the tabs across the top of the screen, or swiping horizontally across the screen.

## Setting an alarm

- 1. From the Home screen, tap Apps () (in the QuickTap bar) > the Apps tab (if necessary) > Clock () > the Alarms tab (if necessary).
- 2. Tap the Add icon 🗄 (at the top right of the screen).
- 3. Set the desired alarm time.
- 4. Set Repeat, Snooze duration, Vibration, Alarm sound, Alarm volume, Auto app starter, Puzzle lock, and Memo.
- 5. Tap Save (at the bottom of the screen) to activate the alarm.
  - NOTE To access (and change) the alarm settings from the alarm list screen, tap the Menu icon
    i (at the top right of the screen), then tap Settings. Settings include Alarm in silent
    mode, Volume button behavior, and Puzzle lock.

## Activating your alarm(s)

- 1. Open the Clock application, then select the Alarms tab (if necessary).
- 2. Tap the gray Alarm clock icon () to the right side of the alarm you want to activate. The icon turns blue when it's set.

## Setting the World Clock

The World clock tab allows you to set up a list of cities to easily check current times in other time zones with a quick glance.

- 1. Open the Clock application, then select the World clock tab 🚳.
- 2. Tap the New City icon 🕂 (at the top of the screen), enter a city name in the search box, then tap the one you want.
  - NOTE The first time you access the World clock tab, a globe image is displayed in the middle of the screen. You can tap it to add the first city to your list.

# Calculator

## Using your calculator

- 1. From the Home screen, tap Apps (a) (in the QuickTap bar) > the Apps tab (if necessary) > Calculator 😭
- 2. Tap the number keys to enter numbers.
- 3. For simple calculations, tap the function you want to perform (+, -, × or ÷) followed by =.
  - NOTES For more complex calculations, you can switch to the Scientific calculator accessed from the Menu icon [], (at the top right corner of the screen).
    - You can tap the calculator's display to place the cursor, as well as touch and hold the display to open a Context menu that accesses Select all, Cut, Copy, Paste, and Clip tray.

## **Calculator Options menu**

From the Calculator application, tap the Menu icon **ii** (at the top right corner of the screen) to access Calculation history, Scientific/Basic calculator, and Settings.

## Calculator settings

From the Calculator application, tap the **Menu** icon **i** (at the top right corner of the screen) > **Settings**. You can set **Vibrate on tap**, **Parenthesis color**, **Operator color**, and **Answer color**.

# Calendar

## **Viewing Your Calendar and Events**

The Calendar application allows you to track your schedule of events (that you created or that you've been invited to), organized by day, week, month, year, or agenda.

When you first set up your tablet, you configured it to use an existing Google Account or you created a new account. The first time you open the Calendar application on your tablet, it displays any existing calendar events from your Google Account on the web.

## Adding an event to your calendar

- 1. From the Home screen, tap Apps (a) (in the QuickTap bar) > the Apps tab (if necessary) > Calendar .
- Tap the current calender view (at the top left corner of the screen) to change the calendar view (Day, Week, Month, Year, or Agenda).
- Tap the date you want to add an event to and tap the New event icon (at the top right corner of the screen).
  - NOTE Tap the current account (at the top of the screen) if you want to select a different account for the Calendar event.
- 4. Tap the Event name field and enter the event name.
- 5. Tap the Location field and enter the location. Check the date and enter the time you want your event to start and finish.
- 6. If you want to add a note to your event, tap the **Description** field and enter the details.

- Enter additional options such as the All day checkbox, Time zone, Repeat, Repeat until (expiration), Guests, Reminders, Show me as, and Privacy, as necessary.
- 8. Tap Save to save the event in the calendar for the selected account.
  - TIP! To quickly save an event, simply touch and hold the date on the calendar. Select Tablet or your Google Account and enter the event name. Tap Details to add additional details, or just tap Save. The event is added to your selected calendar.

## **Calendar Options menu**

From the Calendar application, tap the Menu icon i (at the top right corner of the screen) to access Go to date, Search, Sync now, Calendars to sync, Delete, and Settings.

#### Calendar settings

From the Calendar application, tap the **Menu** icon : (at the top right corner of the screen) > **Settings**. You can set specific **Calendar settings**, **Event notification settings**, and sync settings for the selected account. You can also add additional accounts from the Calendar settings.

#### QSlide for the Calendar application

You can view your month calendar in a QSlide window allowing you to easily check dates, obligations, etc. while using other applications at the same time.

- 1. Open the Calendar application.
- 2. Tap the **QSlide** icon 🔛 (at the top of the screen) to display the month Calendar in a QSlide window.
  - Swipe up and down to scroll through the months.
  - > Tap a date to view the events for that day in your Day calendar.

## File Manager

The File Manager application allows you to manage files in your internal/ external storage.

## To open the File Manager application

From the Home screen, tap Apps (in the QuickTap bar) > the Apps tab (if necessary) > File Manager .

## Using File Manager

- 1. Open the File Manager application.
- 2. Tap a file type. Choose from All files, Music, Image, Video, and Document.
- 3. Tap a file type where the files you want to work with are stored.

NOTE When All files is selected, choose Internal storage or SD card.

- The available File Manager option icons are displayed at the top of the screen.
- 🔣 : Allows you to run QSlide.
- Allows you to search for files.
- ▶ 王 : Allows you to create a new folder.
- 💽 : Allows you to move files and folders to another folder location.
- In the second second
- ▶ 👕 : Allows you to delete files and folders.

Tap the **Menu** icon : (at the top right corner of the screen) to access the following options.

- Sort by: Allows you to sort files and folders by Name, Size, Date, or Type.
- View by: Allows you to change the view mode to List or Grid.
- Share: Allows you to select files and folders to share with others.
- Upload: Allows you to upload files to the cloud.

- > Zip: Allows you to select files and folders to compress into a .zip file.
- > Show/Hide hidden files: Allows you to show hidden files or hide them.
- Exit: Exits the File Manager application.

## Maps

The Maps application allows you to find places and get directions.

#### To open the Maps application

From the Home screen, tap Apps (in the QuickTap bar) > the Apps tab (if necessary) > Maps (II).

Maps Options — Tap here to access map views and options.

Search Box \_\_\_\_\_ Tap here to open the keyboard to enter your search.

> Location lcon Location icons are displayed when you search for places near your location or where you plan to visit.

## Maps options

The Maps options include:

- Your places: Accesses your personal information to help you use Maps quickly and efficiently.
- Traffic, Public transit, Bicycling, Satellite, and Terrain: Sets the type of map to display.
- Google Earth: Accesses the Google Earth app from Google Play Store.
- Settings: Accesses Switch account, Edit home or work, Google location settings, Location accuracy tips, Maps history, Distance units, Send feedback, Shake to send feedback, Tutorial & help, and About, terms & privacy.

# Google+

Use the Google+ application to stay connected with people via Google's social network service.

From the Home screen, tap Apps () (in the QuickTap bar) > the Apps tab () (if necessary) > Google ) Google+ 8

NOTE This application may not be available depending on the region or your service provider.

# Voice Recorder

#### Recording a sound or voice memo

- From the Home screen, tap Apps (in the QuickTap bar) > the Apps tab (if necessary) > Voice Recorder .
- 2. Tap the **Record** button to begin recording.
- 3. Tap the **Stop** button to end the recording.
- 4. Tap the Play icon 🕑 to listen to the recording.

## **Recordings List**

Tap the List button (<sup>■</sup>) to access your list of recordings.

- Tap a saved recording to listen to it. The available recording time may differ from the actual recording time.
- Touch and hold a saved recording to open a Context menu to access Share, Delete, Rename, Trim, and Details.

## Sending a recording

- 1. Once you've finished recording, you can send one or more audio clips by tapping the **Share** icon **<** (at the top of the Recordings list screen).
- Checkmark the recording(s) to share, then tap Share (at the bottom of the screen).
- 3. Choose from any of the available methods for sharing and complete as necessary.

 Storage icon
 Tap here to set where to save the recording.

List button Tap here to view a list of your recordings. Record button Tap here to start recording a voice memo.

# **ThinkFree Office**

ThinkFree Office is a professional mobile office solution that lets users conveniently view various types of office documents, including Word, Excel, and PowerPoint files, anywhere or anytime, using their mobile devices.

Voice Record Screen

## To create a new document

- 1. From the Home screen, tap Apps () (in the QuickTap bar) > the Apps tab (if necessary) > ThinkFree Office
- 2. Tap the New icon along the left edge of the screen for the type of document you want to create.
- 3. Modify the document using the tools at the top of the screen and the on-screen keyboard.
- When you're done working on the document, tap the Menu icon i (in the top left corner of the screen), then tap Save (or Save as to enter a new document name) to save.
- 5. Enter the document name, then tap OK.

#### To view and edit a document on your device

You can easily view and edit a wide variety of file types, including Microsoft Office documents and Adobe PDF, right on your tablet.

- 1. Open ThinkFree Office and search for the document you want.
- 2. Tap the document that you want to view or edit.
  - NOTE When viewing documents using ThinkFree Office, the objects and layout remain the same as in the originally created document.
- The document opens in view mode. To edit the document, tap the screen to display the Touch keys bar, then tap the Edit icon /.

## Chrome

The Chrome application allows you to access the Internet from your tablet. Access and selections within this feature are dependent upon your service provider. For specific information on Internet access through your tablet, contact your service provider.

- NOTES You may incur additional charges for accessing the web and downloading media. For details, contact your service provider.
  - Chrome may differ from this user guide due to updates via Play Store.

#### Viewing webpages

- 1. From the Home screen, tap Apps (in the QuickTap bar) > the Apps tab (if necessary) > Chrome ().
- 2. Tap the URL input field to access a webpage. Enter the web address (URL) of the webpage, then tap <sup>Go</sup> on the on-screen keyboard.
- As you begin entering text, suggestions appear below the address bar and can include your previous searches 𝔍, related bookmarks ☆, related browsing history sites ℚ, and related sites ℚ. Tap any of these to go directly to that site.
- You can change the search engine for your searches. Open Chrome application, touch and hold the Menu icon i (in the top right corner of the web tab) > Settings > Search engine. Tap the search engine you want to use.

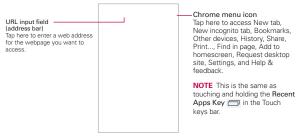

## Searching the web by voice

Tap the **Microphone** icon  $\P$  in the URL input field, say a keyword, then tap one of the search results that appear.

## Search within a webpage

- 1. While viewing the page, touch and hold the **Recent Apps Key** (in the Touch keys bar), then tap **Find in page**.
  - NOTE You can also tap the Menu icon in the upper-right corner of the tab), then tap Find in page.
- 2. Type the text you're looking for in the find bar at the top of the screen.

Matches are highlighted on the page (current match in orange and other found matches in yellow).

- $\blacktriangleright$  The find bar displays the total number of matches. Tap the up  $\checkmark$  and down  $\checkmark$  arrows to the right of the find bar to go to each match.
- Found matches are also indicated in the scroll column along the right side of the screen. Tap any of the highlights to jump directly to that match.

## Browse with tabs

Your tablet displays webpages in a tab format (they look like file folder tabs) allowing you to easily browse several webpages simultaneously. Create multiple tabs for the sites you want, then tap the tabs (at the top of the screen) to quickly and easily switch between them.

## Create a new tab

From the **Chrome** application, tap the **Menu** icon **I** (in the top right corner of the tab), then tap **New tab** (or **New incognito tab**). You can also tap the **New tab** icon **I** at the top of the screen.

## The New Tab page

Use the three options (located at the bottom of the screen) to help you to quickly open the page that you want.

- Most Visited Snapshots of the webpages that you visit the most are shown here. Just tap a snapshot to visit the site using the new tab you created. Touch and hold a snapshot to open a Context menu to access Open in new tab, Open in incognito tab, and Remove.
- Bookmarks Your bookmarked sites are listed here. Tap a bookmark icon to visit the site using the new tab you created. Touch and hold a bookmark to open a Context menu to access Open in new tab, Open in incognito tab, Edit bookmark, and Delete bookmark.
  - NOTE The Bookmark filepath is displayed at the top of the bookmark screen. If necessary, change the filepath (e.g., tap Mobile bookmarks) to find the bookmark you want to open.
- Recent Tabs Chrome tabs that you have recently closed are listed first and tabs that are opened on your other devices are listed below. You must be signed in to Chrome on your other devices sync your open tabs across the devices.
  - NOTE When you edit items in the Most Visited and Bookmarks options, it can take up to 15 seconds for open tabs to refresh on other devices.

#### Incognito tabs

Incognito tabs allow you to browse in private. To access your open incognito tabs, tap the **Incognito** icon dia (at the top right corner of the screen) to toggle between your normal open tabs and your open incognito tabs. An incognito graphic is displayed in the top left corner of the screen to indicate you're viewing your incognito tabs.

## To close tabs

Open tabs remain open until you close them (closing the **Chrome** application does not close your open tabs). To close an open tab, tap the X icon  $\times$  (at the right of the webpage tab).

#### Adding and viewing bookmarks

While viewing the webpage you want to bookmark, tap the **Bookmark** icon in the URL bar to add it to your bookmarks. You can edit its title, URL address, and location before tapping **Save**. To open a bookmarked webpage, tap the **Menu** icon **I** (in the top right corner of a tab) > **Bookmarks**, then select the desired page.

NOTE The Bookmark filepath is displayed at the top of the bookmark screen. If necessary, change the filepath (e.g., tap Mobile bookmarks) to find the bookmark you want.

## Syncing with other devices

When you're logged in with the same Google Account on other devices, you can sync them to be able to access your open tabs and bookmarks on your tablet.

To view tabs you opened on other devices, open a new webpage tab, tap **Recent tabs** (at the bottom of the tab), then tap an open tab on the list.

## **Download files**

- 1. Touch and hold a download link on a webpage.
- 2. In the Context menu that appears, tap Save link.

#### To view downloaded files:

From the Home screen, tap Apps (in the QuickTap bar) > the Apps tab (if necessary) > Downloads .

- To open a downloaded file, tap it.
- To view earlier downloads, tap the heading date you want to view.
- To share downloads, tap the Share icon downloads and the screen, checkmark the ones to share, tap Share (at the bottom of the screen), then choose a sharing method from the list and complete as necessary.
- To delete downloads, tap the Delete icon (at the top of the screen), checkmark the ones to delete, tap Delete (at the bottom of the screen), then Yes to confirm.
- Tap Size, Date, or Name (at the top left of the screen) to switch the download file sort criteria.

## **Chrome Settings**

To access the settings specific to the Chrome application:

- 1. From the **Chrome** application, tap the **Menu** icon **I** (in the top right corner of the tab).
- 2. Tap Settings.
- 3. Tap the setting you want.

The Basics section includes your Google Account, Search engine, Autofill forms and Save passwords. The Advanced section includes Privacy, Accessibility, Content settings, Bandwidth management, and About Chrome.

## Browser

Use this application to browse the Internet. Browser gives you a fast, full-color world of games, music, news, sports, entertainment and much more, right on your tablet wherever you are and whatever you enjoy.

From the Home screen, tap **Apps** (in the QuickTap bar) > the **Apps** tab (if necessary) > **Browser** (.

| XK          | Tap to run QSlide.                                                                                                    |  |
|-------------|----------------------------------------------------------------------------------------------------|--|
| •           | Tap to go back one page.                                                                                                    |  |
|             | Tap to go forward one page, to the page you connected to after the current<br>one. This is the opposite of what happens when you touch the <b>Back Key</b><br>, which takes you to the previous page. |  |
| S           | Tap to refresh or stop the current page.                                                                                                    |  |
| $\triangle$ | Tap to go to the Home page.                                                                                                    |  |
| Ħ           | Tap to access your bookmarks.                                                                                                    |  |
| :           | Touch to access more options.                                                                                                    |  |

### Opening a page

- ▶ To open a new page, tap + at the top of the browser.
- To go to another web page, tap a tab at the top of the screen to view the page.

#### **Bookmarks**

To open a bookmarked web page, tap  $[\ensuremath{\underline{\mathsf{x}}}]$  on the browser toolbar and select one.

## History

Tap ₹ on the browser toolbar and select the **History** tab to open a web page from the list of recently-visited web pages. To clear the history, tap 🐻.

## Using QSlide

Use this feature to access the Internet without closing the current application.

While viewing content on the browser, tap  $\overline{\mathbb{R}}$ . You can then browse other information on your tablet. To view the browser in full screen, tap  $\frac{1}{2}$ .

## Settings

The Settings application contains most of the tools for customizing and configuring your tablet. All of the settings in the Settings application are described in this section.

## Access the Settings menu

1. From the Home screen, tap Apps (a) (in the QuickTap bar) > the Apps tab (if necessary) > Settings 3.

OR

From the Home screen, touch and hold the **Recent Apps Key** (in the Touch Keys bar) > **System settings**.

2. Tap a setting menu on the left side of the touchscreen, then tap the option you want on the right.

## Settings navigation

The tablet Settings are displayed in a two column, split-screen format for easy navigation.

- The left column is a list of each Setting category and its menus. It's a vertically scrolling static list. Tap a menu to display corresponding choices in the right column.
- The right column displays the currently selected menu (or submenu) at the top, followed by its corresponding submenus or settings. Items displayed in this column are dynamic and will change based on the items you tap in either column.

## WIRELESS NETWORKS

The Wireless and Networks category allows you to configure and manage your tablet's wireless radio communications.

#### Airplane mode

Tap the **Airplane mode** switch **Main** to toggle it on (blue) and off (gray). On disables all wireless communications and connections.

## Wi-Fi

Tap the Wi-Fi switch or to toggle it on (blue) and off (gray).

The list of all of the Wi-Fi networks that are within access range. Tap a Wi-Fi network on the list to access it.

Tap the  ${\it Search}$  button (at the bottom of the screen) to scan for available Wi-Fi networks.

#### Wi-Fi Options menu

From the Wi-Fi menu, tap the Menu icon ፤ to access the following options.

Connect by WPS button – Allows you to connect to a secured Wi-Fi network with a WPS button.

Connect by WPS PIN – Allows you to connect to a secured Wi-Fi network with a WPS PIN.

Add network – Allows you to manually add a Wi-Fi network by entering its SSID and password. This is helpful if the Wi-Fi network you want is currently out of access range.

Wi-Fi Direct – Tap to connect with other Wi-Fi devices without any access point. Select from the list of available devices or groups. You can also rename your tablet for easier identification.

Advanced Wi-Fi – Accesses the following advanced Wi-Fi settings.

#### NOTIFICATIONS

Wi-Fi notification – Checkmark to be notified of in-range Wi-Fi networks.

Avoid unstable connections – Checkmark to automatically disconnect Wi-Fi when the Internet connection is poor.

#### USEFUL SETTINGS

Sort list by – Sets the order of your Wi-Fi list. Choose Signal strength or Alphabetical order.

Keep Wi-Fi on when screen is off – Sets the Wi-Fi status when the screen is off. Choose from Yes, Only when plugged in, and No.

Allow Wi-Fi scanning – Checkmark to let Google's location service and other apps scan for networks, even when Wi-Fi is off.

Wi-Fi signal weak – Checkmark to automatically disconnect Wi-Fi when the Wi-Fi signal is weak.

Battery saving for Wi-Fi – Checkmark to minimize battery usage when Wi-Fi is on.

#### PERSONAL

Install certificates – Allows you to install certificates from your tablet's storage.

#### INFORMATION

MAC address – Displays your tablet's MAC address (which may need to be entered in the router to connect to some wireless networks with MAC filters).

IP address - Displays your tablet's IP address.

Interactive tutorial - Displays information about Wi-Fi features.

## Bluetooth

Tap the **Bluetooth** switch common to toggle it on (blue) and off (gray). Turn it on to use and manage your Bluetooth devices.

#### MAKE TABLET VISIBLE

E7 – Checkmark to make your tablet visible (for a specified time) to other Bluetooth devices for pairing and connection.

#### AVAILABLE DEVICES

The list of all of the available in-range Bluetooth devices.

Tap the **Search for devices** button (at the bottom of the screen) to search for in-range Bluetooth devices.

## Bluetooth Options menu

From the Bluetooth menu, tap the Menu icon : to access the following options.

Edit tablet name – Allows you to change your tablet name for easy identification when pairing and connecting. Enter your new tablet name, then tap Save.

Visibility timeout – Sets the amount of time other Bluetooth devices can see your tablet for pairing and connection. Choose from 2 min, 5 min, 1 h, and Never time out.

Show received files – Displays a list of your files received from Bluetooth devices.

Interactive tutorial - Displays information about the Bluetooth feature.

Help – Displays information about Bluetooth features.

#### Mobile data

Tap the **Mobile data** switch **mobile** to toggle it on (blue) and off (gray). Off disconnects you from the mobile network so you can't use the Internet unless you use a Wi-Fi connection.

Limit mobile data usage – Checkmark to limit your mobile data. Set your data usage limit by dragging the red line on the graph provided. Your mobile data connection will be disabled when you reach the limit you set.

Data usage cycle – Displays your current usage cycle. Tap it to change the cycle date.

Data usage graph – Displays your data usage as measured by your tablet.

Data usage applications – Your applications are listed with their data usage on a bar graph. Tap one to see more detailed information.

#### Mobile data Options menu

From the Mobile data menu, tap the Menu icon 🗄 .

Data roaming – Checkmark to allow you to use mobile data connections when you're roaming outside your home network area.

**Restrict background data** – Checkmark to disable sync in the background while using a mobile network.

Auto-sync data – Checkmark to set the tablet to sync contact, calendar, email, bookmark, and social network image data automatically.

Show Wi-Fi usage – Checkmark to view your data usage from both Wi-Fi and Mobile data.

**Mobile hotspots** – Allows you to select and use another device's mobile network as a mobile hotspot for your mobile data. Turn on Wi-Fi and search for mobile hotspots, if necessary.

## Share & connect

Allows you to share your tablet's data with other devices via a wireless connection.

#### DATA/MEDIA SHARE

SmartShare Beam – Tap the SmartShare Beam switch (e) to toggle it on (blue) or off (gray). On allows you to receive multimedia content via SmartShare Beam from LG smartphones or tablets.

Tap SmartShare Beam to access the following settings.

E7 – Allows you to change your tablet's name to identify it for connecting with other devices.

Storage – Sets your SmartShare file location. Choose Internal storage or SD card.

Auto-accept requests – Checkmark to automatically allow your tablet to receive files from other devices.

Timeout – Sets the amount of time before SmartShare Beam will turn off automatically if it's not being used. Choose from 5 min, 10 min, 15 min, and Never.

File transfer history – Displays your list of files that were transferred using SmartShare Beam.

Help – Displays help information for using the SmartShare Beam function.

Media server – Allows you to share media content with nearby device via DLNA.

Content Sharing – Checkmark to allow nearby devices to access your tablet's content.

## YOUR TABLET

E7 – Allows you to change your tablet's name and set an image to identify it for connecting with other devices.

Content to share – Sets the type(s) of content shared between the devices. Choose from Photos, Videos, and/or Music.

Receive content – Checkmark to allow nearby devices to send content to your tablet.

#### NEARBY DEVICES

Sharing request – Sets when to allow sharing requests from nearby devices. Choose Always allow or Always ask.

Allowed devices – Displays the list of nearby devices allowed to share with your tablet.

Not-allowed devices – Displays the list of nearby devices not allowed to share with your tablet.

#### SCREEN SHARE

Miracast – Allows you to wirelessly mirror your tablet screen and sound onto a Miracast dongle or TV.

## Tethering & networks

Allows you to use and manage other network and wireless settings.

#### TETHERING

Tethering allows you to connect other devices to share your tablet's internet connection.

USB tethering – Tap the USB tethering switch with to toggle it on (blue) and off (gray). On allows you to share the tablet's mobile data connection using a USB connection. This setting is gray if not connected via USB.

Wi-Fi hotspot – Tap the Wi-Fi hotspot switch with to toggle it on (blue) and off (gray). On allows you to use your tablet as a Mobile Hotspot for other devices to use your mobile network connection.

Tap Wi-Fi hotspot to access the following settings.

Set up Wi-Fi hotspot – Allows you to enter the SSID and other information to configure your mobile hotspot.

Timeout – Allows you to set the amount of time before turn off the connection.

Help - Displays help information for USB tethering and Wi-Fi hotspot.

#### NETWORK

Mobile networks – Allows you to set up options for networks and APNs (Access Point Names).

Data enabled – Checkmark to enable data access over the mobile network.

Data roaming - Checkmark to connect to data services when roaming.

VPN – Allows you to set up and manage your Virtual Private Networks (VPNs).

## DEVICE

### Sound

BASIC

Sound profile – Allows you to set the sound profile to Sound, Vibrate only or Silent.

Volumes – Sets individual volume levels for Notification sound, Touch feedback & system, and Music, video, games & other media.

Notification sound – Sets your default notification ringtone.

NOTE You can also add and delete ringtones.

#### ADVANCED SETTINGS

Touch sounds – Checkmark to set your tablet to play a sound when you touch buttons, icons, and other onscreen items that react to your touch.

Screen lock sound – Checkmark to set your tablet to play a sound when the touchscreen is locked and unlocked.

Vibrate on tap – Checkmark to set vibration feedback when the screen is touched.

## Display

Home screen

#### SCREEN

Wallpaper – Allows you to set the wallpaper to use on your Home screen. Select it from Gallery, Live wallpapers, Multi-photo, Photos, and Wallpaper gallery.

Screen swipe effect – Sets the effect when you swipe to change Home screen canvases. Choose from Slide, Breeze, Accordion, Panorama, Carousel, Layer, and Domino.

Allow Home screen looping – Checkmark to set the Home screen canvases to scroll in a continuous loop (the first canvas redisplays after the last).

## DATA

Home backup & restore – Allows you to backup and restore app and widget configurations and themes.

## TIPS

Help - Displays Home screen help information.

#### Lock screen

#### SCREEN SECURITY

Select screen lock – Allows you to set up the type of screen lock a to secure your tablet. Choose from Swipe, Face Unlock, Knock Code, Pattern, PIN, and Password.

Screen swipe effect – Sets the effect produced when you swipe the Lock screen. Choose from Light particle, Vector circle, Mosaic, and Soda.

## CUSTOMIZE

Wallpaper – Allows you to set your Lock screen wallpaper. Select it from Gallery or Wallpaper gallery.

Widgets – Checkmark to allow you to set up widgets to display on your Lock screen. To add a widget, swipe the top of the lock screen to the right and tap the Add icon.

Shortcuts – Allows you to change the shortcuts on the Swipe Lock screen.

Owner info – Allows you to enter text (such as your name) to be displayed on the Lock screen for tablet identification. Checkmark the Always on Lock screen checkbox to enter the text you want to display.

## LOCK TIME

Lock timer – Sets the amount of time before the screen automatically locks after the screen has timed-out.

**Power button instantly locks** – Checkmark to instantly lock the screen when the **Power/Lock Key** is pressed. This setting overrides the Security lock timer setting.

#### SCREEN

Brightness - Sets the brightness of the screen using a slide bar.

TIP Use the dimmest comfortable brightness to conserve your battery's energy.

Night brightness – Checkmark to automatically dim the screen from 12:00 AM to 6:00 AM.

Screen timeout – Sets the amount of time before the screen backlight turns off.

Screen-off effect – Sets the effect when the screen backlight turns off. Choose from Retro TV, Black hole, and Fade out.

Auto-rotate screen – Checkmark to set the tablet to automatically rotate the screen based on its orientation (portrait or landscape).

#### 104 Settings

Daydream – Tap the Daydream switch me to toggle if On (blue) or Off (gray). On displays the selected screen saver when the tablet is sleeping while docked and/or charging.

Tap Daydream to access the following settings.

Clock – Displays a clock for the screen saver. Tap its Settings icon 🌣 to set the Style and Night mode.

**Google photos** – Displays your selected photos for the screen saver. Tap its Settings icon 🔅 to select the photos.

Start now – Starts the Daydream feature.

Startup settings – Sets when to activate the Daydream feature. Choose from While docked, While charging, and Either.

NOTE You may experience a slower charging rate when Daydream is on.

FONT

Font type – Sets the type of font (type) used for the tablet and menus.

Font size – Sets the size of the font (type) displayed in the tablet and menus.

#### ADVANCED SETTINGS

Smart screen – Checkmark to keep the screen backlight on while the tablet detects your eyes looking at the screen.

Home touch buttons – Allows you to set the key icons in the Touch keys bar.

#### EDIT HOME TOUCH BUTTONS

Button combination – Allows you to set which keys are displayed in the bar and their location on the bar.

Color – Sets the color of the Touch Keys. Choose from White, White Gradation, Black, and Black Gradation.

Transparent background – Checkmark to make the Touch key bar transparent.

Motion sensor calibration – Allows you to improve the accuracy of the tilt and speed of the sensor that reacts to your touch.

## Storage

#### INTERNAL STORAGE

**Total space** – Displays the total amount of space in the tablet's memory. A bar graph and corresponding list show the tablet's available space and the memory used for each data type for each user.

## SD CARD

Total space – Displays the total amount of memory space on the microSD card and how much space is available.

Mount/Unmount SD card – Mounts and unmounts the microSD card from your tablet so that you can access the data stored in it, format the card, or safely remove it. This setting is dimmed if there's no microSD card installed, or if you've mounted the microSD card on your computer.

Erase SD card – Permanently erases everything on the microSD card and prepares it for use with your tablet.

#### Storage Options menu

From the Storage menu, tap the Menu icon : to access USB PC connection.

## Battery

## BATTERY INFORMATION

The battery charge information is displayed on a battery graphic along with the percentage of the remaining charge and its status.

Touch the battery charge graphic to display the Battery use screen to see the battery usage levels and battery use details. It displays which components and applications are using the most battery power. Tap one of the entries to see more detailed information.

Battery percentage on status bar – Checkmark to display the percent of battery charge on the Status bar.

#### BATTERY SAVER

Tap the Battery saver switch or to toggle it on (blue) and off (gray).

Tap Battery saver to set up the following Battery saver options.

### TURN BATTERY SAVER ON

Turn Battery saver on – Sets the battery level at which you want Battery saver to turn on automatically. Choose from Immediately, 10% battery, 20% battery, 30% battery, and 50% battery.

#### BATTERY SAVING ITEMS

Auto-sync – Checkmark to turn off Auto-syncing when Battery saver is activated.

Wi-Fi – Checkmark to turn Wi-Fi off when data is not being used while Battery saver is activated.

**Bluetooth** – Checkmark to turn Bluetooth off when not connected while Battery saver is activated.

Vibrate on tap – Checkmark to turn off touch feedback when Battery saver is activated.

**Brightness** – Checkmark to automatically reduce the screen brightness level while Battery saver is activated. Tap the **Settings** icon 🔅 to set the reduced level.

Screen timeout – Checkmark to reduce the screen timeout time while Battery saver is activated. Tap the **Settings** icon 🔅 to set the reduced timeout.

Help – Displays battery saving tips.

## Smart cleaning

The Smart cleaning menu displays the space in use and free space in your tablet's memory. It also allows you to optimize your tablet's memory space.

Tap a folder, then tap **Clean** (at the bottom of the screen) to clean the files in that folder to optimize the space used.

## Smart cleaning Options menu

From the Smart cleaning menu, tap the Menu icon **1**, then tap **Settings** to access **Notification interval** and **Idle time period**.

## Apps

The Application manager menu allows you to view details about the applications installed on your tablet, manage their data, and force them to stop.

Application manager organizes your applications into tabs (DOWNLOADED, ON SD CARD, RUNNING and ALL) if one's installed) at the top of the right column. Swipe left and right to scroll through them. Each tab displays detailed information for the applications in its list.

- Tap an entry to view more information.
- Tap Stop (or Force stop), then OK to stop the application from running.

#### Apps Options menu

From the Application manager menu, tap the **Menu** icon : (in the Touch keys bar) to access the following options:

- From the DOWNLOADED tab Sort by size/name, Reset app preferences, and Reset default apps.
- From the ON SD CARD tab Sort by size/name, Reset app preferences, and Reset default apps.
- From the **RUNNING** tab Show cached processes.
- From the ALL tab Sort by size/name, Reset app preferences, and Reset default apps.

## Dual window

Tap the **Dual window** switch **bus** to toggle it on (blue) and off (gray). On enables the Dual window key (in the Touch keys bar) to activate two app windows to use at the same time. Split view – Checkmark to automatically open the Dual window feature when you tap a link on the full screen or tap an email attachment (for images only).

Help – Displays help information about using the Dual window feature.

## PERSONAL

#### Accounts & sync

Permits applications to synchronize data in the background, whether or not you are actively working in them. Deactivating **Auto-sync data** can save battery power and lower (but not eliminate) data usage.

## Cloud

Tap Add account to add a cloud account. You access your cloud accounts from this menu. Tap the Menu icon ii to upload files.

## Users

The tablet has a Multi-user feature that allows multiple user accounts to be set up. Each user has their own applications and content. A restricted profile can also be set up to allow only restricted access to the tablet.

Owner - Allows you to set the main user's name.

Add user – Allows you to add a new user account for the tablet. Choose User or Restricted profile.

NOTE Restricted profile requires a Screen lock type to be set up before setting up the profile.

## Location

Tap the **Location** switch (e) to toggle it on (blue) and off (gray). On enables sharing of your location information for apps that have asked your permission.

Mode – Sets the how your current location information is determined. Choose from High accuracy (GPS and networks), Battery saving (Networks only), and Device sensors only (GPS only).

## RECENT LOCATION REQUEST

Displays information about apps that have requested your location information.

## LOCATION SERVICES

Camera – Checkmark to automatically tag photos and videos with their location.

**Google Location Reporting** – Allows you to choose your location information settings as accessed by Google and its products.

Location Reporting – Tap the switch (at the upper-right corner of the screen) to toggle it on (blue) or off (gray). On allows Google to periodically store and use your tablet's most recent location data in connection with your Google Account.

Location History – Tap the switch (at the upper-right corner of the screen to toggle it on (blue) or off (gray). On allows Google to store and use a history of your location data in connection with your Google Account. Tap **Delete location history** (at the bottom of the screen) to delete your collected location history.

## Security

## ENCRYPTION

**Encrypt tablet** – Allows you to encrypt data on the tablet to keep it secure. You will be required to enter a PIN or password to decrypt your tablet each time you power it on.

Encrypt SD card storage – Allows you to encrypt the data on your microSD card making the data unavailable for other devices.

#### PASSWORDS

**Password typing visible** – Checkmark to briefly show the last character of the hidden password as you type.

## TABLET ADMINISTRATION

Tablet administrators – Displays the list of administrators, allowing you to deactivate tablet administrators.

#### 110 Settings

**Unknown sources** – Checkmark to allow installation of apps from non-Play Store apps.

Verify apps – Checkmark to disallow or warn before installation of apps that may cause harm.

Notification access – Allows applications to access your notifications.

#### CREDENTIAL STORAGE

**Storage type** – Displays the current storage type for credentials (e.g., Hardware-backed).

Trusted credentials – Displays trusted CA certificates. There is a System tab and a User tab. Checkmarked certificates allow apps to access your tablet's encrypted store of secure certificates, related passwords, and other credentials. Credential storage is used to establish some kinds of VPN and Wi-Fi connections.

Install from storage - Allows you to install encrypted certificates.

Clear credentials - Removes all certificates and related credentials.

#### Language & input

Language - Sets the language to use for the text on your tablet.

#### **KEYBOARD & INPUT METHODS**

Default – Displays the default on-screen keyboard to use when entering text.

LG Keyboard – Tap the Settings icon 🔅 to change the LG keyboard settings.

#### MY KEYBOARD

Input language and keyboard layout – Sets the keyboard language and layout.

Keyboard height and layout – Allows you to adjust various height and layout options for your keyboard to make it easier for you to use.

Bottom row keys – Allows you to set the default keys to display on either side of the Space key (on the bottom row of the keyboard).

Choose from Voice input [], Settings , Clip Tray ], and Symbols .

**Extended keyboard** – Checkmark to display the numeric keys on the top row of the keyboard.

Keyboard height – Allows you to set the height of the keyboard relative to the screen you're typing on.

Keyboard theme – Sets the keyboard theme color. Choose White or Black.

Split keyboard – Checkmark to be able to split the keyboard in half using two fingers to spread it apart.

#### SMART INPUT

Path input – Checkmark to enter a word by drawing a path through all of the letters.

Show word suggestions – Checkmark to show words through text prediction.

Auto-correction – Sets your level of automatic word correction. Choose from Off, Mild, Moderate, and Aggressive.

Update word suggestions – Allows you to update your word suggestions based on your selected language. You can also add your synced Contacts to your word suggestion list.

Additional settings - Allows you to set advanced settings including:

#### EFFECTS

Vibrate on keypress – Checkmark to feel a vibration when you tap each key.

Sound on keypress – Checkmark to hear a tone when you tap each key.

#### INPUT TOOLS

Auto-capitalization – Checkmark to automatically capitalize the first letter of each sentence.

#### 112 Settings

Auto-punctuation – Checkmark to automatically insert a period when the Space key is double-tapped.

Spell checker – Checkmark to alert you to possible spelling errors.

**Personalized data** – Allows you to use personal language input data to improve word suggestion results.

Clear word suggestion history – Allows you to clear your prediction word history.

**Personal dictionary** – Allows you to view and manage (add and delete) your personal dictionary of words to help you to enter text quickly and accurately.

Help – Displays additional keyboard typing help information.

**Google voice typing** – Checkmark to select Google voice typing to enter data. Tap the **Settings** icon 🌣 to change the Google voice settings.

#### SPEECH

Voice Search - Sets voice search options.

Languages – Sets the language recognized by Google's voice search function.

Speech output – Sets when to use speech output. Choose from On, Hands-free only, and Off.

TIP To turn on speech output only when a headset is attached to your tablet, select Hands-free only.

"Ok Google" Detection – Allows you to say "OK Google" to launch the Google search app.

Offline speech recognition – Allows you to view and manage your speech recognition languages used when you don't have a network connection. Your downloaded speech language(s) are listed in the Installed tab. Tap the All tab to view additional available language selections. Tap the Auto-update tab to manage your language updates. Choose from Do not auto-update languages, Auto-update languages at any time. Data charges may apply., and Auto-update languages over Wi-Fi only.

Block offensive words – Checkmark to hide recognized offensive voice results.

Audio History – When you use voice activation commands, such as "Ok Google" or touching a microphone icon, a recording of the next thing you say, plus a few seconds before, may be used and stored by Google and associated with your Google Account to help recognize your voice and improve speech recognition.

Manage Audio History - Allows you to manage your audio history.

**Bluetooth headset** – Checkmark to record audio through a connected Bluetooth headset, if available.

Text-to-speech output – Allows you to set up your text-to-speech output settings.

#### PREFERRED ENGINE

Choose Google Text-to-speech Engine or LG TTS+ as your preferred engine.

- If you choose Google Text-to-speech, tap its Settings icon to set Language, Settings for Google Text-to-speech Engine, and Install voice data.
- If you choose LG TTS+, tap its Settings icon to set Language and Settings for LG TTS+.

#### GENERAL

Speech rate – Sets the speech rate. Choose from Very slow, Slow, Normal, Fast, and Very Fast.

Listen to an example – Tap to play a short demonstration of Text-to-speech output.

**Default language status** – Displays the status (fully supported or file download required) of the currently selected TTS language.

#### MOUSE/TRACKPAD

Pointer speed – Sets the pointer speed on a slide bar.

# Backup & reset

### BACKUP & RESTORE

Back up my data – Checkmark to backup your application data, Wi-Fi passwords, and other settings to Google servers.

Backup account - Sets the account to which you want to backup data.

Automatic restore – Checkmark to allow the tablet to automatically restore the settings and data from your file backup when an application is reinstalled on the tablet.

# LG BACKUP

LG Backup Service – Allows you to backup and restore your tablet's data. You can also copy data from another device to your tablet, schedule backup of your data, as well as perform file restore and management.

NOTE From the LG Backup Service menu, tap the Menu icon it to access Set password and Help.

# PERSONAL DATA

Factory data reset – Allows you to reset your settings to the factory default values and delete all your data. If you reset the tablet this way, you are prompted to re-enter the same information as when you first started Android.

# SYSTEM

# Shortcut key

Tap the **Shortcut key** switch **Shortcut** key switch **Shortcut** keys to toggle it on (blue) and off (gray). On enables shortcuts activated by the **Volume Keys** (on the right side of the tablet). When enabled:

- With the screen unlocked, press and hold both of the Volume Keys to launch the QuickMemo+ application.
- With the screen off or locked, press either of the Volume Keys (Up or Down) to launch the Camera application.

#### Date & time

Automatic date & time – Checkmark to use the network-provided date and time.

Automatic time zone - Checkmark to use the network-provided time zone.

Set date – Allows you to manually set the date to use for your tablet when the checkmark is removed from the Automatic date & time setting.

Set time – Allows you to manually set the time to use for your tablet when the checkmark is removed from the Automatic date & time setting.

Select time zone – Allows you to select a time zone other than the one provided by the network. This setting is gray when the Automatic time zone setting is checkmarked.

**Use 24-hour format** – Checkmark to display the time using the 24-hour time format (for example, 13:00 instead of 1:00 pm).

Select date format - Sets the format for displaying dates on your tablet.

#### Accessibility

Use the Accessibility settings to configure accessibility plug-ins you have installed on your tablet.

#### VISION

TalkBack – Tap the TalkBack switch () to toggle it on (blue) and off (gray). On provides verbal feedback when you tap the screen. To select an item, double-tap it. To scroll, use three fingers to swipe across the screen. Tap TalkBack to access and adjust the TalkBack settings.

Font size – Sets the size of the text displayed. Choose from Minimum, Small, Medium, Large, Very large, and Maximum.

Invert colors – Checkmark to change the screen colors and increase the contrast.

Color adjustment – Tap the Color adjustment switch (e)) to toggle it on (blue) and off (gray). On allows you to adjust the hue and contrast for easier viewing of the screen content. Tap Color adjustment, tap OK to continue,

#### 116 Settings

then drag across the screen in any direction until you see the color contrast you want to use.

Touch zoom – Tap the Touch zoom switch me to toggle it on (blue) and off (gray). On allows you to zoom in and out by triple-tapping the screen.

Screen shades – Checkmark to set the screen to a darker contrast (a darker shade).

Accessibility shortcut – Tap the Accessibility shortcut switch at to toggle it on (blue) and off (gray). On allows you to open accessibility options quickly on any screen. Press and hold the Power/Lock Key on the right side of the tablet, until you hear a sound or feel a vibration, then touch and hold two fingers until you hear an audio confirmation.

Text-to-speech output – Allows you to set up your text-to-speech output settings.

#### PREFERRED ENGINE

Choose Google Text-to-speech Engine or LG TTS+ as your preferred engine.

- If you choose Google Text-to-speech, tap its Settings icon I to set Language, Settings for Google Text-to-speech Engine, and Install voice data.
- If you choose LG TTS+, tap its Settings icon to set Language and Settings for LG TTS+.

#### GENERAL

Speech rate – Sets the speech rate. Choose from Very slow, Slow, Normal, Fast, and Very Fast.

Listen to an example – Tap to play a short demonstration of Text-to-speech output.

**Default language status** – Displays the status (fully supported or file download required) of the currently selected TTS language.

#### HEARING

Audio type – Sets the audio type when a headset is connected. Choose Mono or Stereo.

Sound balance - Set the audio route on the slide bar.

Turn off all sounds - Checkmark to turn off all device sounds.

Captions – Tap the Captions switch e long to toggle it on (blue) and off (gray). On allows the tablet to display caption text.

Tap Captions to access the following settings.

Language - Sets the language for the captions.

Font size - Sets the size of the caption text.

Caption style - Sets how the caption text is displayed.

#### PHYSICAL & MOTOR

Touch feedback time – Sets the touch and hold delay. Choose from Short, Medium, and Long.

Touch assistant – Tap the Touch assistant switch regime to toggle it on (blue) and off (gray). On displays a Universal touch board regime which allows you to use its touch icons instead of the hardware keys.

#### Using Touch assistant

Tap the Universal touch icon 🛞 to display its touch icons. The Volume up icon 1, the Volume down icon 1, the Power icon 2, and the Home icon 2 are displayed. Tap 1/2 to access the Screen capture icon 2, the Accessibility icon 2 and Pinch icon 1. Drawing a letter on the board accesses certain specified applications (e.g., a "W" automatically launches the Chrome application.

Screen timeout – Sets the amount of time before the backlight turns off automatically. Choose from 15 sec, 30 sec, 1 min, 2 min, 5 min, 10 min, 15 min, and Keep screen turned on.

## RECOGNITION

Tap the **Touch control areas** switch **(a)** to toggle it on (blue) and off (gray). On allows you to restrict access to a selected portion of the screen. Tap **Touch control areas** to view information about using this function.

#### SYSTEM

Auto-rotate screen – Checkmark to automatically rotate the screen depending on the tablet orientation (portrait or landscape).

**Password voice confirmation** – Checkmark so that characters entered in password fields are read outloud by the tablet.

Accessibility settings shortcut – Sets quick, easy access to selected features when you triple-tap the Home icon C (in the Touch keys bar). Choose from Off, Show all, TalkBack, Invert colors, Touch assistant, and Accessibility settings.

**One-touch input** – Checkmark so that each finger touch enters a letter/ character on the LG keyboard.

#### SERVICES

Displays the list of accessibility services installed on your tablet.

# **Quick Cover**

Tap the **Quick Cover** switch (e) to toggle it on (blue) and off (gray). On will automatically lock your tablet's screen when you close the Quick Cover. Simply open the cover to unlock the screen.

NOTE Quick Cover is only available when used with the appropriate LG cover accessory and Swipe is your tablet's Lock screen setting.

#### Printing

#### PRINT SERVICES

Cloud print – Allows you to turn Cloud print on or off as well as see your available printers.

From the Cloud print submenu, tap the Menu icon : to access Add printer and Settings.

### About tablet

View legal information and check your tablet status and software version.

Tablet name – Allows you to set your tablet name for easy identification.

Update Center – Allows you to check for any new updates available for your tablet and also check on the status of new updates.

Network – Allows you to view your tablet's Network, Network type and strength, Service state, Roaming state, Mobile network state, and IP address.

Status – Allows you to view your tablet phone number, MEID HEX, MEID DEC, IMEI, and ICCID.

**Battery** – Allows you to view your tablet's Battery status, Battery level, and Battery use information.

Hardware information – Allows you to view your tablet's Model number, Up time, Wi-Fi MAC address, and Bluetooth address.

**Software information** – Allows you to view your tablet's Android version, Baseband version, Kernel version, Build number, and Software version.

Legal information – Allows you to view the LG apps Terms of Use and Privacy Policy, Open source licenses, and Google legal information.

Patent information – Displays LG patent information.

#### Tablet software update

This feature allows you to update the firmware of your tablet to the latest version conveniently from the internet without the need to visit a service center. For more information on how to use this function, please visit: http://www.lg.com. As the tablet firmware update requires the user's full attention for the duration of the update process, please make sure to check all instructions and notes that appear at each step before proceeding. Please note that removing the USB cable or battery during the upgrade may seriously damage your tablet.

# LG tablet software update via Over-the-Air (OTA)

This feature allows you to update the firmware of your tablet to the newer version conveniently via OTA without connecting the USB cable. This feature is only available if and when LG makes the newer version of the firmware available for your device. First, you can check the software version on your tablet:

From the Home screen, tap Apps () (in the QuickTap bar) > the Apps tab (if necessary) > Settings > About tablet > Software information.

To perform the tablet software update, from the Home screen, tap Apps (in the QuickTap bar) > the Apps tab (if necessary) > Settings > About tablet > Update Center > Software Update > Check now for update.

- NOTE LG reserves the right to make firmware updates available only for selected models at its own discretion and does not guarantee the availability of the newer version of the firmware for all tablet models.
  - Your personal data—including information about your Google account and any other accounts, your system/application data and settings, any downloaded applications and your DRM licence —might be lost in the process of updating your device's software.
     Therefore, LG recommends that you back up your personal data before updating your tablet's software. LG does not take responsibility for any loss of personal data.

This chapter lists some problems you might encounter when using your tablet. Some problems require you to call your service provider, but most are easy to fix yourself.

| Message                                   | Possible causes                                                                                    | Possible corrective measures                                                                                                 |
|-------------------------------------------|----------------------------------------------------------------------------------------------------|----------------------------------------------------------------------------------------------------|
| No applications can be set                | Requested function is not<br>supported by your service<br>provider or registration is<br>required. | Contact your service provider.                                                                                               |
| Charging error                            | The battery is not charged.                                                                        | Charge the battery.                                                                                                    |
|                                           | The outside temperature is too hot or too cold.                                                    | Charge the tablet in a location that is within the recommended temperature range (32°F – 113°F).                             |
|                                           | The battery has a contact problem.                                                                 | Check the charger and its connection to the tablet.                                                                          |
|                                           | No voltage detected.                                                                               | Plug the charger into a different power outlet.                                                                              |
|                                           | The charger is defective.                                                                          | Replace the charger.                                                                                                    |
|                                           | Using the wrong charger.                                                                           | Use only genuine LG<br>accessories.                                                                                          |
| Impossible to<br>receive / send<br>photos | Tablet internal memory is full.                                                                    | Delete some images from your tablet.                                                                                         |
| Files do not open                         | Unsupported file format.                                                                           | Check the supported file formats.                                                                                            |
| No sound                                  | The tablet is set to silent mode or vibration mode.                                                | Check the Sound Profile in the<br>Sound menu to make sure that<br>the tablet is not set to Silent<br>mode or Vibration mode. |
| Hangs up or<br>freezes                    | Intermittent software problem.                                                                     | Try to perform a software update via the website.                                                                            |

#### NOTICE Open Source Software

To obtain the source code under GPL, LGPL, MPL, and other open source licenses, that is contained in this product, please visit http://opensource.lge.com.

In addition to the source code, all referred license terms, warranty disclaimers and copyright notices are available for download.

LG Electronics will also provide open source code to you on CD-ROM for a charge covering the cost of performing such distribution (such as the cost of media, shipping, and handling) upon email request to opensource@lge.com. This offer is valid for three (3) years from the date on which you purchased the product. WARNING: This product contains chemicals known to the State of California to cause cancer and birth defects or reproductive harm. *Wash hands after handling.* 

# Safety Information

Please read and observe the following information for safe and proper use of your tablet and to prevent damage.

# **A**Caution

# Violation of the instructions may cause minor or serious damage to the product.

WARNING! Notice for Battery replacement

- For your safety, do not remove the battery incorporated in the product. If you need to replace the battery, take it to the nearest authorized LG Electronics service center or dealer for assistance.
- . The Li-lon battery is a hazardous component which can cause injury.
- Battery replacement by a non-qualified professional can cause damage to your device.
- Do not disassemble or open, crush, bend or deform, puncture or shred.
- Repairs under warranty, at LG's option, may include replacement parts or boards that are either new or reconditioned, provided that they have functionality equal to that of the parts being replaced.
- Do not modify or remanufacture, attempt to insert foreign objects into the battery, immerse or expose to water or other liquids, expose to fire, explosion, or other hazard.
- Only use the battery for the system for which it is specified.
- Only use the battery with a charging system that has been qualified with the system per this standard, IEEE-Std-1725-200x. Use of an unqualified battery or charger may present a risk of fire, explosion, leakage, or other hazard.
- Do not short circuit the battery or allow metallic conductive objects to contact the battery terminals.

- Replace the battery only with another battery that has been qualified with the system per this standard, IEEE-Std-1725-200x. Use of an unqualified battery may present a risk of fire, explosion, leakage, or other hazard.
- Promptly dispose of used batteries in accordance with local regulations.
- Avoid dropping the tablet. If the tablet is dropped, especially on a hard surface, and the user suspects damage, take it to a service center for inspection.
- Improper battery use may result in a fire, explosion, or other hazard.
- For those host devices that utilize a USB port as a charging source, the host device's user manual shall include a statement that the device shall only be connected to products that bear the USB-IF logo or have completed the USB-IF compliance program.

# Charger and Power Cord Safety

- The charger and power cord (USB Cable) are intended for indoor use only.
- Insert the battery pack charger vertically into the wall power outlet.
- Unplug the power cord and charger during lightning storms to avoid electric shock or fire.
- Use the correct adapter for your tablet when using the battery pack charger abroad.

# Battery Information and Care

- Please read the manual of the specified charger for the charging method.
- Do not place any heavy items on the power cord. Do not damage the power cord by bending, twisting, or heating and do not allow the power cord to be crimped because it may cause an electric shock or fire. Using a power cord with a loose plug may also cause an electric shock or fire.
- When using the power cord, firmly connect the power plug into the device. If not, it may cause excessive heat or fire. Unplug the power cord before cleaning your tablet and, if necessary, clean the power plug pin if it's dirty.

- Avoid allowing metallic articles to come into contact with the power plug pin in the Charger/USB port. Metallic items (such as a coin, paperclip, pen, etc. when the tablet is placed in a bag or briefcase) could shortcircuit your tablet's battery terminals which may damage your battery and cause an explosion.
- If you put your tablet in a bag or briefcase without covering the power port (Charger/USB port), metallic articles (such as a coin, paperclip, pen, etc.) that come into contact with the power plug pin may short-circuit your tablet's battery terminals. This may damage the battery and could cause an explosion. Always cover the power port when not in use.
- Recharge the battery after long periods of non-use to maximize battery life. Battery life will vary due to usage patterns and environmental conditions.
- The Charging temperature range is between 32°F (0°C) and 113°F (45°C). Do not charge the battery when the temperature is outside of this range. Charging in extreme temperatures might cause excessive heat generation, serious battery damage, and deterioration of battery's characteristics and cycle life.
- Do not use or leave the tablet in direct sunlight or in a car heated by sunshine. The tablet may generate excessive heat, smoke, or flames. It also might cause deterioration of the battery's characteristics or cycle life.
- The battery pack in the tablet has a protection circuit to avoid dangerous malfunctions. Do not use your tablet near places which may generate more than 100 V of static electricity because it could damage the protection circuit. Damaged protection circuits may generate smoke, rupture, or ignite.
- When using your tablet for the first time, if it emits a bad smell, you see rust on it, or anything else abnormal, do not use the device and bring it to the store where you purchased it for a replacement.

- Keep the tablet away from babies and small children. If children are allowed to use the tablet, their parents or legal guardians are responsible for supervising and teaching them how to use it safely according to the manual's safety precautions.
- If liquid from the battery in the tablet comes in contact with skin or clothing, wash the area with fresh water. The battery fluid may cause skin inflammation. If the tablet shows any indication of battery leakage, do not use it. Take it to the nearest authorized LG Electronics service center or dealer for assistance. Be careful that children do not swallow any parts (such as earphone, connection parts of the device, etc.). This could cause asphyxiation or suffocation resulting in serious injury or death.
- Do not handle the tablet with wet hands while it is being charged. It may cause an electric shock or seriously damage your tablet.
- Do not use harsh chemicals (such as alcohol, benzene, thinners, etc.) or detergents to clean your tablet. This could cause a fire.
- Always unplug the charger from the wall outlet after the tablet is fully charged to avoid unnecessary power consumption.

# **Care and Maintenance**

Your mobile device is a product of superior design and craftsmanship and should be treated with care. The suggestions below will help you fulfill any warranty obligations and allow you to enjoy this product for many years:

#### Keep your tablet away from: Liquids of any kind

Keep your tablet dry. Precipitation, humidity, and liquids contain minerals that will corrode electronic circuits. If the tablet does get wet, do not accelerate drying with the use of an oven, microwave, or dryer because this may damage the tablet and could cause a fire or explosion.

 Do not use the tablet with wet hands. Moisture on your hands may cause an electric shock to you or damage the tablet.  Do not expose your device to any liquids such as sunscreen lotion (applied to your hands or skin that comes into contact with the tablet) because it may cause your tablet to malfunction or damage it.

#### Extreme heat or cold

- Avoid temperatures below 0°C / 32°F or above 45°C / 113°F.
- Exposing your tablet to extremely low or high temperatures may result in damage, malfunction, or even explosion.
- Use your tablet in temperatures between 0°C /32°F and 40°C/104°F, if possible.

#### Microwaves

Do not try to dry your tablet in a microwave oven. Doing so may cause a fire or explosion.

#### Dust and dirt

Do not expose your tablet to dust, dirt, or sand which can damage its internal circuits.

#### **Cleaning solutions**

Do not use harsh chemicals, cleaning solvents, or strong detergents to clean your tablet.

To clean your tablet, wipe it with a soft cloth lightly dampened in a mild soap-and-water solution.

#### Shock or vibration

Do not drop, knock, or shake the tablet.

Rough handling of the tablet can cause damage to its internal circuit boards.

#### Paint

Do not paint the tablet. Paint can clog the mobile device's moving parts or ventilation openings and impair or prevent proper operation.

# **General Notice**

- Do not place items containing magnetic components such as a credit card, phone card, bank book, or subway ticket near your tablet. The magnetism of the mobile device may damage the data stored in the magnetic strip.
- When the tablet is not used for a long period of time, store it in a safe place with the power cord unplugged.
- Do not use the tablet if the antenna is damaged. If a damaged antenna contacts skin, it may cause a slight burn. Please contact an LG Authorized Service Center to replace the damaged antenna.
- The data saved in your tablet might be deleted due to careless use, repair of the tablet, or upgrade of the software. Please backup your important data and files. (pictures and videos could also be deleted.) The manufacturer is not liable for damage due to the loss of data.
- When you use the tablet in public places, set the volume to a low volume so you don't disturb others.
- Do not turn your tablet on or off when putting a earphone to your ear.
- Your device is an electronic device that generates heat during normal operation. Extremely prolonged, direct skin contact in the absence of adequate ventilation may result in discomfort or minor burns. Therefore, use care when handling your device during or immediately after operation.
- Use accessories, such as earphones and headsets, with caution. Ensure that any wires are tucked away safely.

#### Part 15.19 statement

This device complies with part 15 of FCC rules.

Operation is subject to the following two conditions:

(1) This device may not cause harmful interference, and (2) this device must accept any interference received, including interference that causes undesired operation.

# Part 15.21 statement

Changes or modifications not expressly approved by the manufacturer for compliance could void the user's authority to operate the equipment.

## Part 15.105 statement

This equipment has been tested and found to comply with the limits for a class B digital device, pursuant to Part 15 of the FCC Rules. These limits are designed to provide reasonable protection against harmful interference in a residential installation. This equipment generates, uses, and can radiate radio frequency energy and, if not installed and used in accordance with the instructions, may cause harmful interference to radio communications. However, there is no guarantee that interference will not occur in a particular installation. If this equipment does cause harmful interference or television reception, which can be determined by turning the equipment off and on, the user is encouraged to try to correct the interference by one or more of the following measures:

- Reorient or relocate the receiving antenna.
- Increase the separation between the equipment and receiver.
- Connect the equipment into an outlet on a circuit different from that to which the receiver is connected.
- Consult the dealer or an experienced radio/TV technician for help.

#### FCC RF Exposure Information

#### WARNING! Read this information before operating the device.

In August 1996, the Federal Communications Commission (FCC) of the United States, with its action in Report and Order FCC 96-326, adopted an updated safety standard for human exposure to Radio Frequency (RF) electromagnetic energy emitted by FCC regulated transmitters. Those guidelines are consistent with the safety standard previously set by both U.S. and international standards bodies. The design of this device complies with the FCC guidelines and these international standards.

# **Bodily Contact During Operation**

This device was tested for typical use with the back of the device kept 0 inch (0 cm) from the body.

#### Caution

Use only the supplied antenna. Use of unauthorized antennas (or modifications to the antenna) could impair call quality, damage the device, void your warranty, and/or violate FCC regulations.

Don't use the device with a damaged antenna. A damaged antenna could cause a minor skin burn. Contact your local dealer for a replacement antenna.

# **Consumer Information About Radio Frequency Emissions**

Your wireless device, which contains a radio transmitter and receiver, emits radio frequency energy during use. The following consumer information addresses commonly asked questions about the health effects of wireless devices.

Scientific research on the subject of wireless devices and radio frequency ("RF") energy has been conducted worldwide for many years, and continues. In the United States, the Food and Drug Administration ("FDA") and the Federal Communications Commission ("FCC") set policies and procedures for wireless devices. The FDA issued a website publication on health issues related to device usage where it states, "The scientific community at large ... believes that the weight of scientific evidence does not show an association between exposure to radiofrequency (RF) from the devices and adverse health outcomes. Still the scientific community does recommend conducting additional research to address gaps in knowledge. That research is being conducted around the world and FDA continues to monitor developments in this field. You can access the joint FDA/FCC website at http://www.fda.gov (under "C" in the subject index, select Cell Phones > Research) You can also contact the FDA toll-free at (888) 463-6332 or (888) INFO-FDA. In June 2000, the FDA entered into a cooperative research and development agreement through which additional scientific research is being conducted. The FCC issued its own website

publication stating that "there is no scientific evidence that proves that wireless device usage can lead to cancer or a variety of other problems, including headaches, dizziness or memory loss."

This publication is available at http://www.fcc.gov/oet/rfsafety or through the FCC at (888) 225-5322 or (888) CALL-FCC.

#### What does "SAR" mean?

In 1996, the FCC, working with the FDA, the U.S. Environmental Protection Agency, and other agencies, established RF exposure safety guidelines for wireless devices in the United States. Before a wireless device model is available for sale to the public, it must be tested by the manufacturer and certified to the FCC that it does not exceed limits established by the FCC. One of these limits is expressed as a Specific Absorption Rate, or "SAR." SAR is a measure of the rate of absorption of RF energy in the body. Tests for SAR are conducted with the device transmitting at its highest power level in all tested frequency bands. Since 1996, the FCC has required that the SAR of handheld wireless devices not exceed 1.6 watts per kilogram, averaged over one gram of tissue.

Although the SAR is determined at the highest power level, the actual SAR value of a wireless device while operating can be less than the reported SAR value. This is because the SAR value may vary from call to call, depending on factors such as proximity to a cell site, the proximity of the device to the body while in use, and the use of hands-free devices. Before a device model is available for sale to the public, it must be tested and certified to the FCC that it does not exceed the limit established by the government-adopted requirement for safe exposure. The tests are performed in positions and locations (e.g., at the ear and next to the body) as required by the FCC for each model.

The FCC has granted an Equipment Authorization for this model device with all reported SAR levels evaluated as in compliance with the FCC RF emission guidelines. SAR information on this model device is on file with the FCC and can be found under the Display Grant section of http:// www.fcc.gov/oet/ea/fccid/ after searching on FCC ID ZNFUK495.

For more information about SARs, see the FCC's OET Bulletins 56 and 65 at http://www.fcc.gov/Bureaus/Engineering\_Technology/Documents/ bulletins or visit the Cellular Telecommunications Industry Association website at http://www.ctia.org/consumer\_info/index.cfm/AID/10371. You may also wish to contact the manufacturer of your device.

# Can I minimize my RF exposure?

If you are concerned about RF, there are several simple steps you can take to minimize your RF exposure. You can, of course, reduce your talk time. You can place more distance between your body and the source of the RF, as the exposure level drops off dramatically with distance. The FDA/FCC website states that "hands-free kits can be used with wireless devices for convenience and comfort. These systems reduce the absorption of RF energy in the head because the device, which is the source of the RF emissions, will not be placed against the head. On the other hand, if the device is mounted against the waist or other part of the body during use. then that part of the body will absorb more RF energy. Wireless devices marketed in the U.S. are required to meet safety requirements regardless of whether they are used against the head or against the body. Either configuration should result in compliance with the safety limit." Also, if you use your wireless device while in a car, you can use a device with an antenna on the outside of the vehicle. You should also read and follow your wireless device manufacturer's instructions for the safe operation of your device.

#### Do wireless devices pose any special risks to children?

The FDA/FCC website states that "the scientific evidence does not show a danger to users of wireless communication devices, including children." The FDA/FCC website further states that "some groups sponsored by other national governments have advised that children be discouraged from using wireless devices at all". For example, the Stewart Report from the United Kingdom ["UK"] made such a recommendation in December 2000. In this report a group of independent experts noted that no evidence exists that using a device causes brain tumors or other ill effects. [The UK's] recommendation to limit device use by children was strictly precautionary; it was not based on scientific evidence that any health hazard exists. A

copy of the UK's leaflet is available at http://www.dh.gov.uk (search "mobile"), or you can write to: NRPB, Chilton, Didcot, Oxon OX11 ORQ, United Kingdom. Copies of the UK's annual reports on mobile device and RF are available online at www.iegmp.org.uk and http://www.hpa.org.uk/radiation/ (search "mobile"). Parents who wish to reduce their children's RF exposure may choose to restrict their children's wireless device use.

#### Where can I get further information about RF emissions?

For further information, see the following additional resources (websites current as of April 2005):

#### U.S. Food and Drug Administration

FDA Consumer magazine

November-December 2000

Telephone: (888) INFO-FDA

http://www.fda.gov (Under "C" in the subject index, select Cell Phones > Research.)

#### U.S. Federal Communications Commission

445 12th Street, S.W.

Washington, D.C. 20554

Telephone: (888) 225-5322

http://www.fcc.gov/oet/rfsafety

#### Independent Expert Group on Mobile Devices

http://www.iegmp.org.uk

#### Royal Society of Canada Expert Panels on Potential Health Risks of Radio Frequency Fields from Wireless Telecommunication Devices

283 Sparks Street

Ottawa, Ontario K1R 7X9

Canada

Telephone: (613) 991-6990

#### World Health Organization

Avenue Appia 20

1211 Geneva 27

Switzerland

Telephone: 011 41 22 791 21 11

http://www.who.int/mediacentre/factsheets/fs193/en/

#### International Commission on Non-Ionizing Radiation Protection

c/o Bundesamt fur Strahlenschutz

Ingolstaedter Landstr. 1

85764 Oberschleissheim

Germany

Telephone: 011 49 1888 333 2156

http://www.icnirp.de

#### Wi-Fi Caution

This device is capable of operating in 802.11a/n mode. For 802.11a/n devices operating in the frequency range of 5.15 - 5.25 GHz, they are restricted for indoor operations to reduce any potential harmful interference for Mobile Satellite Services (MSS) in the US. Wi-Fi Access Points that are capable of allowing your device to operate in 802.11a/n mode (5.15 - 5.25 GHz band) are optimized for indoor use only.

If your Wi-Fi network is capable of operating in this mode, please restrict your Wi-Fi use indoors to not violate federal regulations to protect Mobile Satellite Services.

### Engineering in Medicine and Biology Society, Committee on Man and Radiation (COMAR) of the Institute of Electrical and Electronics Engineers

http://ewh.ieee.org/soc/embs/comar/

# **Consumer Information on SAR**

# (Specific Absorption Rate)

This model device meets the government's requirements for exposure to radio waves.

Your wireless device is a radio transmitter and receiver. It is designed and manufactured not to exceed the emission limits for exposure to Radio Frequency (RF) energy set by the Federal Communications Commission of the U.S. Government. These limits are part of comprehensive guidelines and establish permitted levels of RF energy for the general population. The guidelines are based on standards that were developed by independent scientific organizations through periodic and thorough evaluation of scientific studies. The standards include a substantial safety margin designed to assure the safety of all persons, regardless of age and health.

The exposure standard for wireless mobile devices employs a unit of measurement known as the Specific Absorption Rate, or SAR. The SAR limit set by the FCC is 1.6 W/kg.

Tests for SAR are conducted using standard operating positions specified by the FCC with the device transmitting at its highest certified power level in all tested frequency bands. Although SAR is determined at the highest certified power level, the actual SAR level of the device while operating can be well below the maximum value. Because the device is designed to operate at multiple power levels to use only the power required to reach the network, in general, the closer you are to a wireless base station antenna, the lower the power output.

Before a device model is available for sale to the public, it must be tested and certified to the FCC that it does not exceed the limit established by the government-adopted requirement for safe exposure. The tests are performed in positions and locations (e.g., at the ear and next to the body) as required by the FCC for each model. requirements). While there may be differences between SAR levels of various devices and at various positions, they all meet the government requirement for safe exposure.

The FCC has granted an Equipment Authorization for this model device with all reported SAR levels evaluated as in compliance with the FCC RF emission guidelines. SAR information on this model device is on file with the FCC and can be found under the Display Grant section of http:// www.fcc.gov/oet/ea/fccid/ after searching on FCC ID ZNFUK495 . Additional information on Specific Absorption Rates (SAR) can be found on the Cellular Telecommunications Industry Association (CTIA) website at http://www.ctia.org/.

\* In the United States and Canada, the SAR limit for mobile device used by the public is 1.6 watts/kg (W/kg) averaged over one gram of tissue. The standard incorporates a substantial margin of safety to give additional protection for the public and to account for any variations in measurements.

# Caution: Avoid potential hearing loss

Prolonged exposure to loud sounds (including music) is the most common cause of preventable hearing loss. Some scientific research suggests that using portable audio devices, such as portable music players and cellular telephones, at high volume settings for long durations may lead to permanent noise-induced hearing loss. This includes the use of headphones (including headsets, earbuds and Bluetooth® or other wireless devices). Exposure to very loud sound has also been associated in some studies with tinnitus (a ringing in the ear), hypersensitivity to sound, and distorted hearing problems varies. The amount of sound produced by a portable audio device varies depending on the nature of the sound, the device, the device settings, and the headphones. You should follow some commonsense recommendations when using any portable audio device:

- Set the volume in a quiet environment and select the lowest volume at which you can hear adequately.
- When using headphones, turn the volume down if you cannot hear the people speaking near you or if the person sitting next to you can hear what you are listening to.
- Do not turn the volume up to block out noisy surroundings. If you choose to listen to your portable device in a noisy environment, use noisecancelling headphones to block out background environmental noise.
- Limit the amount of time you listen. As the volume increases, less time is required before your hearing could be affected.
- Avoid using headphones after exposure to extremely loud noises, such as rock concerts, that might cause temporary hearing loss. Temporary hearing loss might cause unsafe volumes to sound normal.
- Do not listen at any volume that causes you discomfort. If you experience ringing in your ears, hear muffled speech, or experience any temporary hearing difficulty after listening to your portable audio device, discontinue use and consult your doctor.

You can obtain additional information on this subject from the following sources:

American Academy of Audiology 11730 Plaza American Drive, Suite 300

Reston, VA 20190

Voice: (800) 222-2336

Email: info@audiology.org

Internet: www.audiology.org

National Institute on Deafness and Other Communication Disorders

National Institutes of Health

31 Center Drive, MSC 2320

Bethesda, MD USA 20892-2320

Voice: (301) 496-7243

Email: nidcdinfo@nih.gov

Internet: http://www.nidcd.nih.gov/health/hearing

National Institute for Occupational Safety and Health Hubert H. Humphrey Bldg.

200 Independence Ave., SW Washington, DC 20201

Voice: 1-800-35-NIOSH (1-800-356-4674)

Internet: http://www.cdc.gov/niosh/topics/noise/default.html

# **TIA Safety Information**

The following is the complete TIA Safety Information for wireless handheld devices.

# Exposure to Radio Frequency Signal

Your wireless handheld portable device is a low power radio transmitter and receiver. When ON, it receives and sends out Radio Frequency (RF) signals.

In August, 1996, the Federal Communications Commissions (FCC) adopted RF exposure guidelines with safety levels for handheld wireless devices. Those guidelines are consistent with the safety standards previously set by both U.S. and international standards bodies:

ANSI C95.1 (1992) \*

NCRP Report 86 (1986)

ICNIRP (1996)

\* American National Standards Institute; National Council on Radiation Protection and Measurements; International Commission on Non-Ionizing Radiation Protection

Those standards were based on comprehensive and periodic evaluations of the relevant scientific literature. For example, over 120 scientists, engineers, and physicians from universities, government health agencies, and industry reviewed the available body of research to develop the ANSI Standard (C95.1).

The design of your device complies with the FCC guidelines (and those standards).

#### Antenna Care

Use only the supplied or an approved replacement antenna. Unauthorized antennas, modifications, or attachments could damage the device and may violate FCC regulations.

#### **Tips on Efficient Operation**

For your device to operate most efficiently:

Don't touch the antenna unnecessarily when the tablet is in use. Contact with the antenna affects call quality and may cause the tablet to operate at a higher power level than otherwise needed.

#### **Electronic Devices**

Most modern electronic equipment is shielded from RF signals. However, certain electronic equipment may not be shielded against the RF signals from your wireless device.

## Pacemakers

The Health Industry Manufacturers Association recommends that a minimum separation of six (6) inches be maintained between a handheld wireless device and a pacemaker to avoid potential interference with the pacemaker. These recommendations are consistent with the independent research by and recommendations of Wireless Technology Research.

Persons with pacemakers:

- Should ALWAYS keep the tablet more than six (6) inches from their pacemaker when the device is turned ON;
- · Should not carry the tablet in a breast pocket;
- Should use the ear opposite the pacemaker to minimize the potential for interference;

• Should turn the tablet OFF immediately if there is any reason to suspect that interference is taking place.

# Hearing Aids

Some digital wireless devices may interfere with some hearing aids. In the event of such interference, you may want to consult your service provider (or call the customer service line to discuss alternatives).

## **Other Medical Devices**

If you use any other personal medical device, consult the manufacturer of your device to determine if it is adequately shielded from external RF energy. Your physician may be able to assist you in obtaining this information.

#### Health Care Facilities

Turn your tablet OFF in health care facilities when any regulations posted in these areas instruct you to do so. Hospitals or health care facilities may use equipment that could be sensitive to external RF energy.

#### Vehicles

RF signals may affect improperly installed or inadequately shielded electronic systems in motor vehicles. Check with the manufacturer or its representative regarding your vehicle. You should also consult the manufacturer of any equipment that has been added to your vehicle.

#### **Posted Facilities**

Turn your tablet OFF in any facility where posted notices so require.

# Aircraft

FCC regulations prohibit using your device while in the air. Switch OFF your tablet before boarding an aircraft.

## **Blasting Areas**

To avoid interfering with blasting operations, turn your tablet OFF when in a "blasting area" or in areas posted: "Turn off two-way radio". Obey all signs and instructions.

# Potentially Explosive Atmosphere

Turn your tablet OFF when in any area with a potentially explosive atmosphere and obey all signs and instructions. Sparks in such areas could cause an explosion or fire resulting in bodily injury or even death.

Areas with a potentially explosive atmosphere are often, but not always, marked clearly. Potential areas may include: fueling areas (such as gasoline stations); below deck on boats; fuel or chemical transfer or storage facilities; vehicles using liquefied petroleum gas (such as propane or butane); areas where the air contains chemicals or particles (such as grain, dust, or metal powders); and any other area where you would normally be advised to turn off your vehicle engine.

# For Vehicles Equipped with an Air Bag

An air bag inflates with great force. DO NOT place objects, including either installed or portable wireless equipment, in the area over the air bag or in the air bag deployment area. If in-vehicle wireless equipment is improperly installed and the air bag inflates, serious injury could result.

# FDA Consumer Update

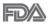

The U.S. Food and Drug Administration's Center for Devices and Radiological Health Consumer Update on Mobile Tablets:

#### 1. Do wireless tablets pose a health hazard?

The available scientific evidence does not show that any health problems are associated with using wireless tablets.

There is no proof, however, that wireless tablets are absolutely safe. Wireless tablets emit low levels of Radio Frequency (RF) energy in the microwave range while being used. They also emit very low levels of RF when in idle mode. Whereas high levels of RF can produce health effects (by heating tissue), exposure to low level RF that does not produce heating effects causes no known adverse health effects. Many studies of low level RF exposures have not found any biological effects. Some studies have suggested that some biological effects may occur, but such findings have not been confirmed by additional research. In some cases, other researchers have had difficulty in reproducing those studies, or in determining the reasons for inconsistent results.

## 2. What is the FDA's role concerning the safety of wireless tablets?

Under the law, the FDA does not review the safety of radiation-emitting consumer products such as wireless tablets before they can be sold, as it does with new drugs or medical devices. However, the agency has authority to take action if wireless tablets are shown to emit Radio Frequency (RF) energy at a level that is hazardous to the user. In such a case, the FDA could require the manufacturers of wireless tablets to notify users of the health hazard and to repair, replace, or recall the tablets so that the hazard no longer exists.

Although the existing scientific data does not justify FDA regulatory actions, the FDA has urged the wireless tablet industry to take a number of steps, including the following:

- Support needed research into possible biological effects of RF of the type emitted by wireless tablets;
- Design wireless tablets in a way that minimizes any RF exposure to the user that is not necessary for device function; and
- Cooperate in providing users of wireless tablets with the best possible information on possible effects of wireless tablet use on human health.

The FDA belongs to an interagency working group of the federal agencies that have responsibility for different aspects of RF safety to ensure coordinated efforts at the federal level. The following agencies belong to this working group:

- National Institute for Occupational Safety and Health
- Environmental Protection Agency

- Occupational Safety and Health Administration
- National Telecommunications and Information Administration

The National Institutes of Health participates in some interagency working group activities, as well.

The FDA shares regulatory responsibilities for wireless tablets with the Federal Communications Commission (FCC). All tablets that are sold in the United States must comply with FCC safety guidelines that limit RF exposure. The FCC relies on the FDA and other health agencies for safety questions about wireless tablets.

The FCC also regulates the base stations that the wireless tablet networks rely upon. While these base stations operate at higher power than do the wireless tablets themselves, the RF exposures that people get from these base stations are typically thousands of times lower than those they can get from wireless tablets. Base stations are thus not the subject of the safety questions discussed in this document.

# 3. What kinds of devices are the subject of this update?

The term "wireless device" refers here to handheld wireless devices with built-in antennas, often called "cell", "mobile", or "PCS" devices. These types of wireless devices can expose the user to measurable Radio Frequency (RF) energy because of the short distance between the device and the user's head.

These RF exposures are limited by FCC safety guidelines that were developed with the advice of the FDA and other federal health and safety agencies. When the device is located at greater distances from the user, the exposure to RF is drastically lower because a person's RF exposure decreases rapidly with increasing distance from the source.

#### 4. What are the results of the research done already?

The research done thus far has produced conflicting results, and many studies have suffered from flaws in their research methods. Animal experiments investigating the effects of Radio Frequency (RF) energy exposures characteristic of wireless devices have yielded conflicting results that often cannot be repeated in other laboratories. A few animal studies,

however, have suggested that low levels of RF could accelerate the development of cancer in laboratory animals. However, many of the studies that showed increased tumor development used animals that had been genetically engineered or treated with cancer-causing chemicals so as to be pre-disposed to develop cancer in the absence of RF exposure. Other studies exposed the animals to RF for up to 22 hours per day. These conditions are not similar to the conditions under which people use wireless devices, so we do not know with certainty what the results of such studies mean for human health. Three large epidemiology studies have been published since December 2000. Between them, the studies investigated any possible association between the use of wireless devices and primary brain cancer, glioma, meningioma, or acoustic neuroma, tumors of the brain or salivary gland, leukemia, or other cancers. None of the studies demonstrated the existence of any harmful health effects from wireless device RF exposures. However, none of the studies can answer questions about long-term exposures, since the average period of device use in these studies was around three years.

# 5. What research is needed to decide whether RF exposure from wireless tablets poses a health risk?

A combination of laboratory studies and epidemiological studies of people actually using wireless tablets would provide some of the data that are needed. Lifetime animal exposure studies could be completed in a few years. However, very large numbers of animals would be needed to provide reliable proof of a cancer promoting effect if one exists. Epidemiological studies can provide data that is directly applicable to human populations, but ten or more years follow-up may be needed to provide answers about some health effects, such as cancer. This is because the interval between the time of exposure to a cancer-causing agent and the time tumors develop — if they do — may be many, many years. The interpretation of epidemiological studies is hampered by difficulties in measuring actual RF exposure during day-to-day use of wireless tablets. Many factors affect this measurement, such as the angle at which the tablet is held, or which model of tablet is used.

# 6. What is the FDA doing to find out more about the possible health effects of wireless tablet RF?

The FDA is working with the U.S. National Toxicology Program and with groups of investigators around the world to ensure that high priority animal studies are conducted to address important questions about the effects of exposure to Radio Frequency (RF) energy.

The FDA has been a leading participant in the World Health Organization International Electro Magnetic Fields (EMF) Project since its inception in 1996. An influential result of this work has been the development of a detailed agenda of research needs that has driven the establishment of new research programs around the world. The project has also helped develop a series of public information documents on EMF issues.

The FDA and the Cellular Telecommunications & Internet Association (CTIA) have a formal Cooperative Research And Development Agreement (CRADA) to do research on wireless device safety. The FDA provides the scientific oversight, obtaining input from experts in government, industry, and academic organizations. CTIA-funded research is conducted through contracts with independent investigators. The initial research will include both laboratory studies and studies of wireless device users. The CRADA will also include a broad assessment of additional research needs in the context of the latest research developments around the world.

# 7. How can I find out how much Radio Frequency energy exposure I can get by using my wireless tablet?

All tablets sold in the United States must comply with Federal Communications Commission (FCC) guidelines that limit Radio Frequency (RF) energy exposures. The FCC established these guidelines in consultation with the FDA and the other federal health and safety agencies. The FCC limit for RF exposure from wireless devices is set at a Specific Absorption Rate (SAR) of 1.6 watts per kilogram (1.6 W/kg). The FCC limit is consistent with the safety standards developed by the Institute of Electrical and Electronic Engineering (IEEE) and the National Council on Radiation Protection and Measurement. The exposure limit takes into consideration the body's ability to remove heat from the tissues that absorb energy from the wireless tablet and is set well below levels known to have effects. Manufacturers of wireless tablets must report the RF exposure level for each model of tablet to the FCC. The FCC website (http://www.fcc.gov/oet/rfsafety) gives directions for locating the FCC identification number on your tablet so you can find your tablet's RF exposure level in the online listing.

# 8. What has the FDA done to measure the Radio Frequency energy coming from wireless tablets?

The Institute of Electrical and Electronic Engineers (IEEE) is developing a technical standard for measuring the Radio Frequency (RF) energy exposure from wireless tablets and other wireless handsets with the participation and leadership of FDA scientists and engineers. The standard, "Recommended Practice for Determining the Spatial-Peak Specific Absorption Rate (SAR) in the Human Body Due to Wireless Communications Devices: Experimental Techniques", sets forth the first consistent test methodology for measuring the rate at which RF is deposited in the heads and bodies of wireless tablet users. The test method uses a tissue-simulating model of the human head and body. Standardized SAR test methodology is expected to greatly improve the consistency of measurements made at different laboratories on the same tablet. SAR is the measurement of the amount of energy absorbed in tissue, either by the whole body or a small part of the body. It is measured in watts/kg (or milliwatts/g) of matter. This measurement is used to determine whether a wireless tablet complies with safety guidelines.

### 9. What steps can I take to reduce my exposure to Radio Frequency energy from my wireless tablet?

If there is a risk from these products — and at this point we do not know that there is — it is probably very small. But if you are concerned about avoiding even potential risks, you can take a few simple steps to minimize your exposure to Radio Frequency (RF) energy. Since time is a key factor in how much exposure a person receives, reducing the amount of time spent using a wireless tablet will reduce RF exposure. If you must conduct extended conversations using a wireless device every day, you could place more distance between your body and the source of the RF, since the

exposure level drops off dramatically with distance. For example, you could use a headset and carry the wireless tablet away from your body or use a wireless device connected to a remote antenna. Again, the scientific data does not demonstrate that wireless tablets are harmful. But if you are concerned about the RF exposure from these products, you can use measures like those described above to reduce your RF exposure from wireless tablet use.

## 10. What about children using wireless tablets?

The scientific evidence does not show a danger to users of wireless tablets, including children and teenagers. If you want to take steps to lower exposure to Radio Frequency (RF) energy, the measures described above would apply to children and teenagers using wireless tablets. Reducing the time of wireless tablet use and increasing the distance between the user and the RF source will reduce RF exposure.

Some groups sponsored by other national governments have advised that children be discouraged from using wireless devices at all. For example, the government in the United Kingdom distributed leaflets containing such a recommendation in December 2000. They noted that no evidence exists that using a wireless device causes brain tumors or other ill effects. Their recommendation to limit wireless device use by children was strictly precautionary; it was not based on scientific evidence that any health hazard exists.

# 11. What about wireless communications device interference with medical equipment?

Radio Frequency (RF) energy from wireless communications devices can interact with some electronic devices. For this reason, the FDA helped develop a detailed test method to measure Electro Magnetic Interference (EMI) of implanted cardiac pacemakers and defibrillators from wireless devices. This test method is now part of a standard sponsored by the Association for the Advancement of Medical Instrumentation (AAMI). The final draft, a joint effort by the FDA, medical device manufacturers, and many other groups, was completed in late 2000. This standard will allow

manufacturers to ensure that cardiac pacemakers and defibrillators are safe from wireless communications device EMI.

The FDA has tested hearing aids for interference from handheld wireless devices and helped develop a voluntary standard sponsored by the Institute of Electrical and Electronic Engineers (IEEE). This standard specifies test methods and performance requirements for hearing aids and wireless communications devices so that no interference occurs when a person uses a "compatible" device and a "compatible" hearing aid at the same time. This standard was approved by the IEEE in 2000.

The FDA continues to monitor the use of wireless communications devices for possible interactions with other medical devices. Should harmful interference be found to occur, the FDA will conduct testing to assess the interference and work to resolve the problem.

## 12. Where can I find additional information?

For additional information, please refer to the following resources:

Federal Communications Commission (FCC) RF Safety Program (http://www.fcc.gov/oet/rfsafety)

International Commission on Non-Ionizing Radiation Protection (http://www.icnirp.de)

World Health Organization (WHO) International EMF Project (http://www.who.int/emf)

```
National Radiological Protection Board (UK) (http://www.hpa.org.uk/radiation/)
```

# Driving

Check the laws and regulations on the use of wireless devices in the areas where you drive and always obey them. Also, if using your device while driving, please observe the following:

- · Give full attention to driving -- driving safely is your first responsibility;
- Use hands-free operation, if available;
- Pull off the road and park before using it.

# **Limited Warranty Statement**

# 1. WHAT THIS WARRANTY COVERS:

LG offers you a limited warranty that the enclosed subscriber unit and its enclosed accessories will be free from defects in material and workmanship, according to the following terms and conditions:

- (1) The limited warranty for the product extends for TWELVE (12) MONTHS beginning on the date of purchase of the product with valid proof of purchase, or absent valid proof of purchase, FIFTEEN (15) MONTHS from date of manufacture as determined by the unit's manufacture date code.
- (2) The limited warranty extends only to the original purchaser of the product and is not assignable or transferable to any subsequent purchaser/end user.
- (3) This warranty is good only to the original purchaser of the product during the warranty period as long as it is in the U.S., including Alaska, Hawaii, U.S. Territories and Canada.
- (4) The external housing and cosmetic parts shall be free of defects at the time of shipment and, therefore, shall not be covered under these limited warranty terms.
- (5) Upon request from LG, the consumer must provide information to reasonably prove the date of purchase.
- (6) The customer shall bear the cost of shipping the product to the Customer Service Department of LG. LG shall bear the cost of shipping the product back to the consumer after the completion of service under this limited warranty.

# 2. WHAT THIS WARRANTY DOES NOT COVER:

- (1) Defects or damages resulting from use of the product in other than its normal and customary manner.
- (2) Defects or damages from abnormal use, abnormal conditions, improper storage, exposure to moisture or dampness, unauthorized modifications,

unauthorized connections, unauthorized repair, misuse, neglect, abuse, accident, alteration, improper installation, or other acts which are not the fault of LG, including damage caused by shipping, blown fuses, spills of food or liquid.

- (3) Breakage or damage to antennas unless caused directly by defects in material or workmanship.
- (4) That the Customer Service Department at LG was not notified by consumer of the alleged defect or malfunction of the product during the applicable limited warranty period.
- (5) Products which have had the serial number removed or made illegible.
- (6) This limited warranty is in lieu of all other warranties, express or implied either in fact or by operations of law, statutory or otherwise, including, but not limited to any implied warranty of marketability or fitness for a particular use.
- (7) Damage resulting from use of non LG approved accessories.
- (8) All plastic surfaces and all other externally exposed parts that are scratched or damaged due to normal customer use.
- (9) Products operated outside published maximum ratings.
- (10) Products used or obtained in a rental program.
- (11) Consumables (such as fuses).

# 3. WHAT LG WILL DO:

LG will, at its sole option, either repair, replace or refund the purchase price of any unit that is covered under this limited warranty. LG may choose at its option to use functionally equivalent re-conditioned, refurbished or new units or parts or any units. In addition, LG will not re-install or back-up any data, applications or software that you have added to your phone. It is therefore recommended that you back-up any such data or information prior to sending the unit to LG to avoid the permanent loss of such information.

# 4. STATE LAW RIGHTS:

No other express warranty is applicable to this product.

No other express warranty is applicable to this product. THE DURATION OF ANY IMPLIED WARRANTIES, INCLUDING THE IMPLIED WARRANTY OF MARKETABILITY OR MERCHANTABILITY OR FITNESS FOR A PARTICULAR PURPOSE, IS LIMITED TO THE DURATION OF THE EXPRESS WARRANTY HEREIN. LG SHALL NOT BE LIABLE FOR THE LOSS OF THE USE OF THE PRODUCT, INCONVENIENCE, LOSS OR ANY OTHER DAMAGES, DIRECT OR CONSEQUENTIAL, ARISING OUT OF THE USE OF, OR INABILITY TO USE, THIS PRODUCT OR FOR ANY BREACH OF ANY EXPRESS OR IMPLIED WARRANTY, INCLUDING THE IMPLIED WARRANTY OF MARKETABILITY OR MERCHANTABILITY OR FITNESS FOR A PARTICULAR PURPOSE APPLICABLE TO THIS PRODUCT.

Some states do not allow the exclusive limitation of incidental or consequential damages or limitations on how long an implied warranty lasts; so these limitations or exclusions may not apply to you. This warranty gives you specific legal rights and you may also have other rights which vary from state to state.

# 5. HOW TO GET WARRANTY SERVICE:

To obtain warranty service, please call or fax to the following telephone numbers from anywhere in the continental United States:

# Tel. 1-800-793-8896 or Fax. 1-800-448-4026

Or visit http://us.lgservice.com. Correspondence may also be mailed to:

LG Electronics Service- Mobile Handsets, P.O. Box 240007, Huntsville, AL 35824

# DO NOT RETURN YOUR PRODUCT TO THE ABOVE ADDRESS.

Please call or write for the location of the LG authorized service center nearest you and for the procedures for obtaining warranty claims.

#### 7.11 Warranty Laws

The following laws govern warranties that arise in retail sales of consumer goods:

- The California Song-Beverly Consumer Warranty Act [CC §§1790 et seq],
- The California Uniform Commercial Code, Division Two [Com C §§2101 et seq], and
- The federal Magnuson-Moss Warranty Federal Trade Commission Improvement Act [15 USC §§2301 et seq; 16 CFR Parts 701–703]. A typical Magnuson-Moss Act warranty is a written promise that the product is free of defects or a written promise to refund, repair, or replace defective goods. [See 15 USC §2301(6).] Remedies include damages for failing to honor a written warranty or service contract or for violating disclosure provisions. [See 15 USC §2310(d).] Except for some labeling and disclosure requirements, the federal Act does not preempt state law. [See 15 USC §2311.]

The Consumer Warranty Act does not affect the rights and obligations of parties under the state Uniform Commercial Code, except the provisions of the Act prevail over provisions of the Commercial Code when they conflict. [CC §1790.3.]

For purposes of small claims actions, this course will focus on rights and duties under the state laws.